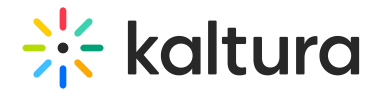

# Deploying Lecture Capture for your Organization

Last Modified on 08/30/2023 4:04 pm IDT

Kaltura Lecture Capture supports software management systems that help administrators manage large groups of Windows-based computer systems such as SCCM. Admins can easily deploy Kaltura Lecture Capture across the organization as part of system images and configure the application once.

### Command Line

See the following URL to view the command line options for deploying Kaltura Classroom for your organization:

<https://msdn.microsoft.com/en-us/library/windows/desktop/aa367988\(v=vs.85\).aspx>

#### Selecting Features

Enter the following command to add the uploader (Upload Service) and the app (Capture Application):

add

ADDLOCAL="CaptureAppFeature,UploadServiceFeature,LaunchOnLoginFeature,AuthenticationFeature"

remove

REMOVE="CaptureAppFeature,UploadServiceFeature,LaunchOnLoginFeature,AuthenticationFeature"

Enter the following command to add the uploader only:

add ADDLOCAL=UploadServiceFeature

Enter the following command to add the app only:

add ADDLOCAL=CaptureAppFeature

#### Available Kaltura Specific Properties

- **KALTURA\_RECORDINGS\_DIR** Location of the recording files, there is a default, no need to set this. If changed from default - the folder needs to be available to all users to write and read. This is a mandatory parameter when not using the UI.
- **KALTURA LOGS DIR** Location of the log fils, there is a default, no need set this.
- **KALTURA URL** Default Please do not change.
- **KALTURA APPTOKEN** Please enter your provided app token.
- **KALTURA APPTOKEN ID** Please enter your provided app token ID.
- **KALTURA PARTNER ID** Please enter your Partner ID.
- KALTURA DEFAULT USER ID Please enter the default user ID to be used for recordings with no user ID set..
- **· INSTALLDESKTOPSHORTCUT** 1 yes 0 no, default is set to yes
- **· INSTALLPROGRAMSSHORTCUT** 1 yes 0 no, default is set to yes
- **INSTALLDIR** Location of the installation path default available
- **KALTURA AUTH URL** Authentication URL for Classroom login flow feature
- **KALTURA AUTHENTICATION MODE** 1 yes 0 no, default is set to no

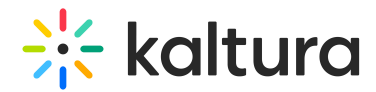

## Examples

This following is an example of how to install with UI prompt and save installation logs into the example.log.

.msiexec /i KalturaClassroom\_0.0.1.msi /L\*V "example.log"

The following example shows how to install without UI prompt (You will need elevated administator rights):

. msiexec /i KalturaClassroom\_0.0.1.msi /L\*V "example.log" /qn

KalturaClassroom\_0.0.1.msi /L\*V "example.log" /qn KALTURA\_RECORDINGS\_DIR="z:\lectures\" ADDLOCAL=CaptureAppFeature

⚠Since the msi installs services and application for all users you need to run the msi in administrator and elevated privileges